# **CSITC Round Trial Online Database**

A database system has been developed and installed for the CSITC Round Trial. The benefits for the testing facilities are:

- Easier data upload and submission
	- o Direct import of test data from test instruments (Uster, Premier, each with different types)
		- o Usual Excel Recording Sheets can still be used and uploaded into the system
	- Easy access to all past Round Trial reports, reporting of results over time
- Visibility and direct update of your testing facility information (as contact details or instruments)

Access to the online database at http://csitc.org is given for all testing facilities. If you do not have a valid login and password, please contact csitc-rt@faserinstitut.de.

We consider online data submission to the database as the regular way of data submission.

- Preferably results should be uploaded directly from your instrument's export file. This will save your time and will avoid typing mistakes.
- It is also possible for each testing facility to upload its data from the known Excel recording files.
- Only in case of major problems please contact csitc-rt@faserinstitut.de, including the filled Excel recording sheet(s).

The introduction and more documents explaining how to use the database can additionally be found on www.csitc.org  $\rightarrow$  CSITC Round Trials  $\rightarrow$  Public Information  $\rightarrow$  Explanations for RT Use.

## **Instructions**

#### *Recording your results*

#### **PLEASE REGARD BEFORE TESTING**

The easiest method of uploading your results in the new CSITC Round Trial System is to use the .dat file generated by your Uster or the .txt file generated by your Premier cotton testing instrument instead of using the provided Excel Recording Sheet.

To do so please put in the Job or Bale ID in the following format - S<sample number>D<day number>T<test number>, the system will then automatically know what day, sample and test each line represents.

For example, the Bale ID for day 2, sample (cotton) 4, test1 would be  $\mathsf{S4D2T1}$ . Note that the order of S, D, and T is not important. Instead of "S" the letter "C" (for "Cotton") is also possible:  $\mathsf{C4D2T1}$ 

#### **Your instrument's file could look something like this:**

Start HVI G10 Test 09/10/2009 12:00:00 CSITC D2S4T1 1.282 83.3 4.26 34.6 6.9 1032 75.7 10.6 1 64 0.91 6 0.00 0.00 0.00 0.82 3.8 0.00 CSITC D2S4T2 1.273 83.4 4.49 36.6 7.1 1026 72.2 11.1 2 117 1.06 7 0.00 0.00 0.00 0.86 4.1 0.00 CSITC D2S4T3 1.293 83.7 4.43 35.6 7.3 1050 72.7 10.2 2 79 0.96 3 0.00 0.00 0.00 0.83 <3.5 0.00 CSITC D2S4T4 1.229 83.8 4.33 34.1 6.4 1122 74.9 10.5 1 56 0.96 5 0.00 0.00 0.00 0.85 3.6 0.00 CSITC D2S4T5 1.279 83.8 4.29 34.1 6.8 1116 73.9 11.2 1 56 1.03 3 0.00 0.00 0.00 0.82 4.5 0.00

It is also possible to upload the filled excel recording sheet(s) to the system or to type your results in directly in the CSITC Round Trial System result upload page.

### *Logging in to the CSITC Round Trial System*

The following Browsers are supported by the system: Firefox 3.5 (Recommended), Firefox >= 2.0, Internet Explorer >= 7.0, Google Chrome. Please make sure to use a supported browser.

- 1. Click on this link (http://www.csitc.org), or open a web browser (see above) and type/paste in the web address.
- 2. Log in using the user name and password provided.

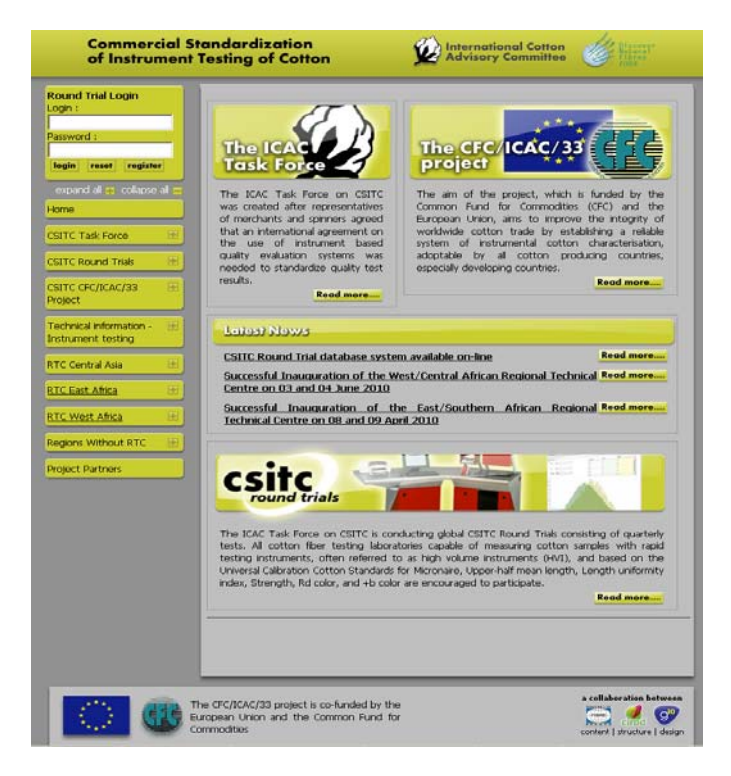

3. Click on the "Enter Round Trial Participation Area" link.

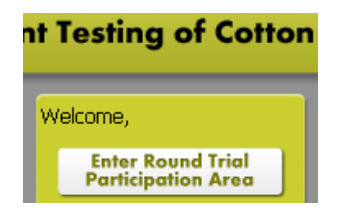

The following Lab Home window is shown. It may take a moment to complete the page, depending on your internet connection speed.

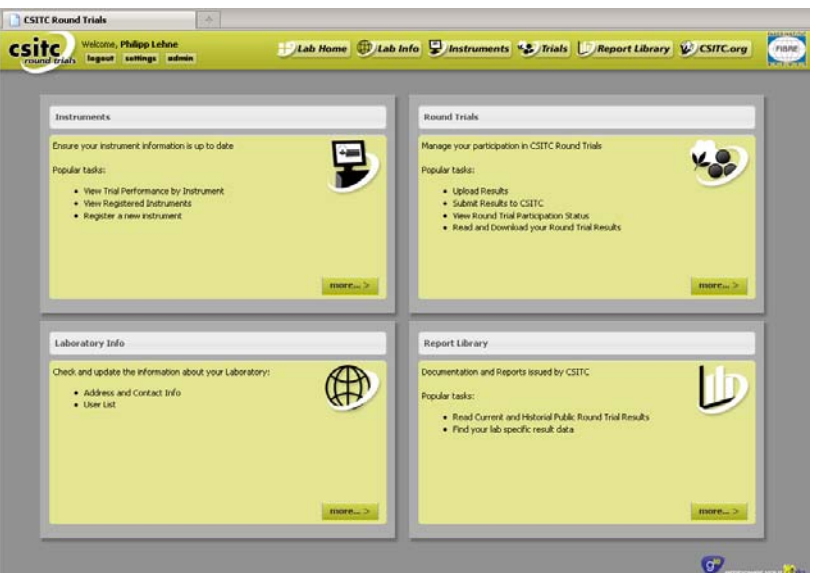

- 4. Click on the "More" button in the "Instruments" section (top left). Please check the instruments that are available for your laboratory. You may enter a new instrument in this section, if required.
- 5. Click on the "More" button in the "Laboratory" section (bottom left). In this section basic information about your laboratory is given. Please make sure that the information is up to date and correct it, if required. Press "Save" to save the data before leaving the page.
- 6. Click on the "More" button in the "Reports" section. It may take a moment to complete the page, depending on your internet connection speed. Currently this section gives you an impression of the system's future capabilities.
- 7. Click on the "More" button in the "Round Trials" section. This will bring you to the Round trials summary page with the option to upload your testing results.
- 8. In the open trial section, click on one of the "Upload/Enter Data" links to begin uploading your result data. If you have already started uploading results, you will see a link to edit/continue uploading more results for that instrument.

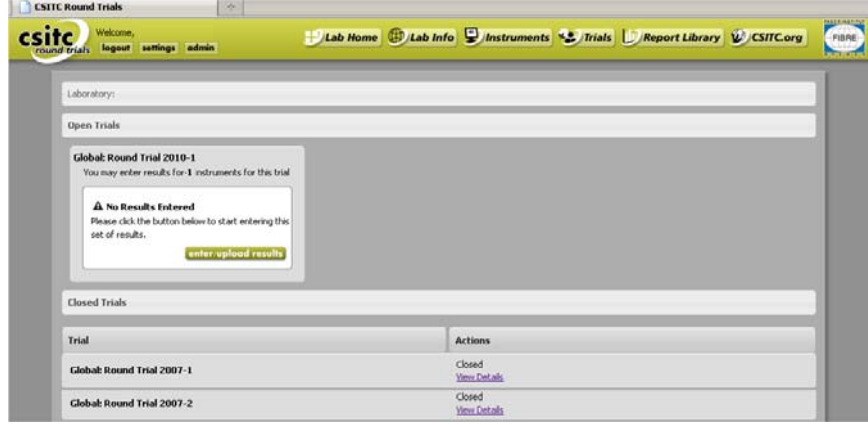

1. You can save your changes at any stage by clicking the "Save" button.

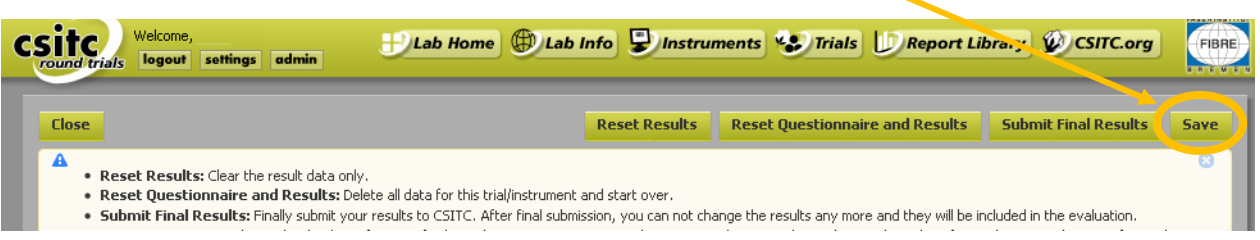

- 2. Select the serial number for the instrument results you are uploading.
- 3. Click on the "Questionnaire" section, and complete as many of the details as possible.

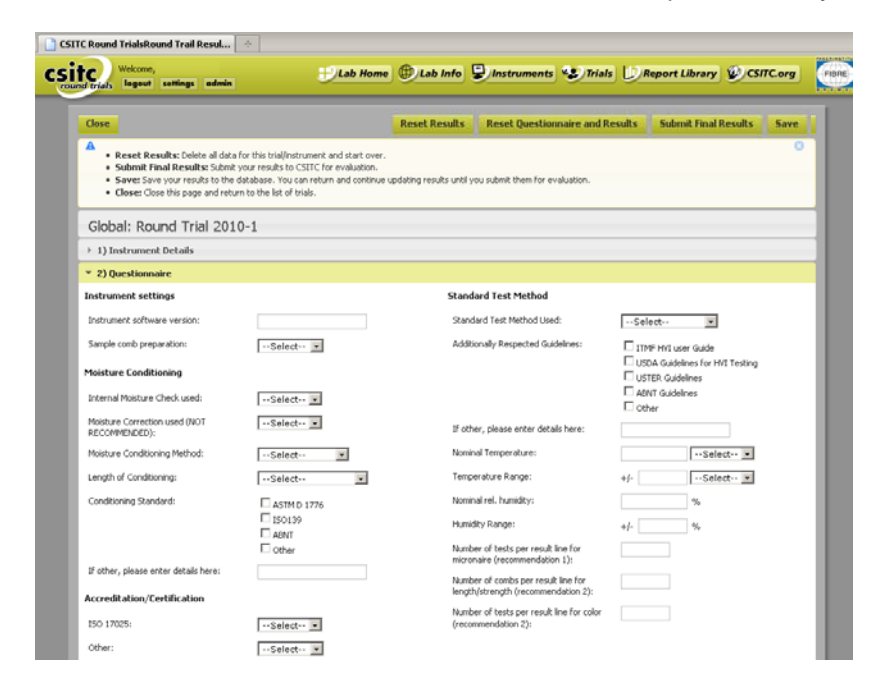

- 4. Make sure you save your changes!
- 5. Click on the "Results" section.

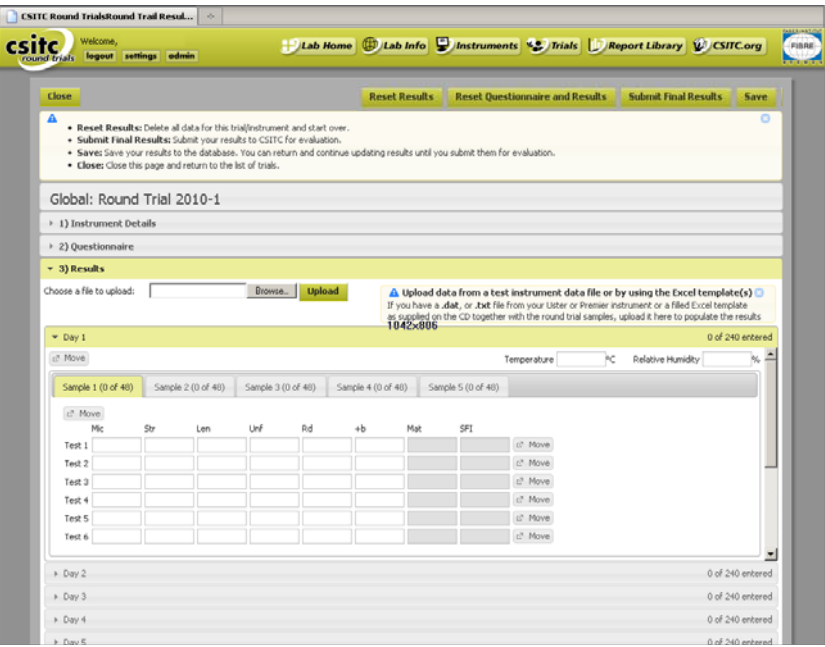

 USTER instruments: If you have a .dat file generated by your USTER instrument, you can upload these results by browsing for the file, then click the "Upload" button. It may take a while to upload the data.

If you have used the "SDT" format as described above (see "Recording your results"), your data will be shown in the Day/Sample sections. If the system was unable to determine where your results belong, they will be available in the "Unmatched Results" section (see below under 7.).

**An instruction to generate the required .dat file from your USTER instrument can be found on the seventh page of this introduction.**

 PREMIER instruments: If you have a .txt file generated by your PREMIER instrument, you can upload these results by browsing for the file, then click the "Upload" button. It may take a while to upload the data.

If you have used the "SDT" format as described above (see "Recording your results"), your data will be shown in the Day/Sample sections. If the system was unable to determine where your results belong, they will be available in the "Unmatched Results" section (see below under 7.).

- Excel Recording Sheet: If you have the data filled into the Excel recording sheets (general and/or optional), you can upload these results by browsing for the file, then click the "Upload" button. It may take a while to upload the data. Your data will be shown in the Day/Sample sections.
- It is also possible to fill the data manually into the corresponding cells in the "Results" section.
- 6. Make sure you save your changes!
- 7. Look into the "Unmatched Results" section

If the system was unable to determine where your results belong, they will be available in the "Unmatched Results" section.

To allocate your unmatched results to the correct day, sample and test, drag the result to the correct day/sample/test in the box on the right of the "Unmatched Results" section. Results not allocated will not be considered in the evaluation.

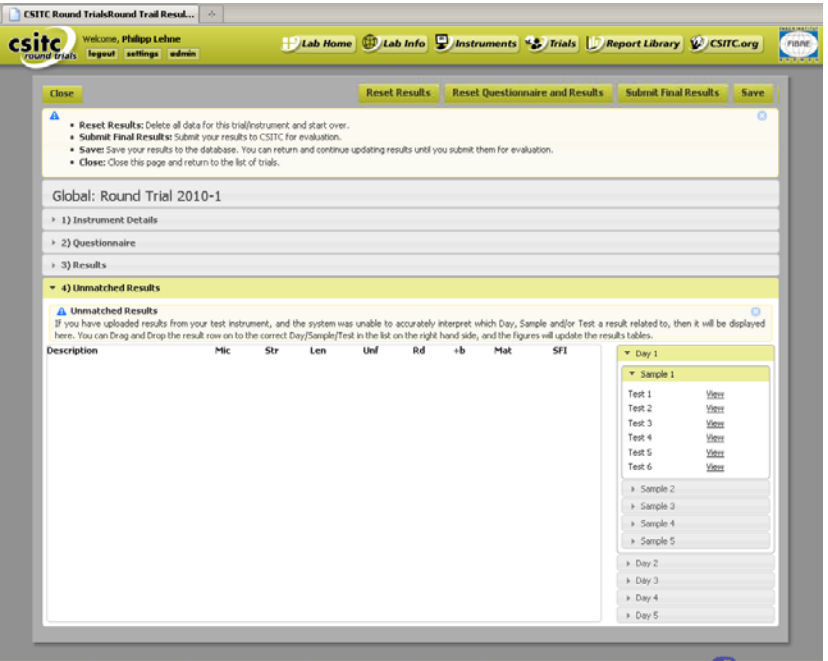

- 8. Make sure you save your changes!
- 9. You can return to the result upload page at any time.

10. IMPORTANT: When you have finished uploading all of your results, click the **"Submit Final Results"** button. Only with this, your data will be evaluated.

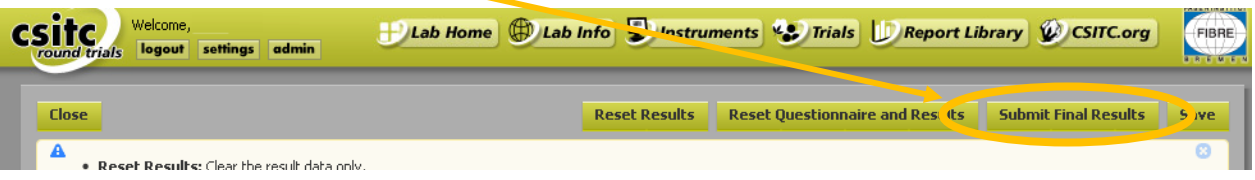

 - **NOTE**: If you are not sure that your results were correctly submitted to the system, please submit them in the "traditional" manner (as excel file to csitc-rt@faserinstitut.de) as well.

We hope that this new system for the CSITC Round Trial will work for you in a beneficial manner. However, if you experience any problems, need additional advice and/or information, or want to let us know about improvements we could do, we will be happy to receive your message! Your help is very much appreciated:

Axel Drieling: drieling@faserinstitut.de

#### **Exporting data from the Uster HVI 1000 program:**

- 1. From the main menu of the HVI 1000 program at the top click "Actions". This will open a drop down window. In this select "export data".
- 2. A new window will open. Select "User named disk file".
	- a. While still in the same window in the text box at the top enter the location you want the file exported to. Keep the .dat file format specification (e.g. C:\myfile.dat).
	- b. On the left side select the data which you want to export (Lot identifier) c Click OK.
- 3. The .dat file can now be uploaded to the www.csitc.org web site. You can also review the information by importing into Excel or opening with e.g. Notepad (right click on file in Windows Explorer, then select open with … Editor)

#### **Exporting data from the Uster HVI 900 and Spectrum programs:**

To gather data electronically, this must be done by exporting the data from the instrument to a floppy disk, on either the HVI 900 or the SPECTRUM, as the HVI 900 does not have USB support, and the SPECTRUM must have drivers for the specific USB device before a USB jump drive can be used.

### **Exporting data from the Uster HVI 900 program**

- 1. Select Data Manager from the Main Menu.
- 2. Select Export Data.
- 3. Select each identifier to be exported, type "enter" and scroll to the next identifier to export. Continue the sequence until all identifiers to export have been selected with an arrow to the left of the identifier.
- 4. Type "escape".
- 5. Select export and the process will export the selected identifiers to the diskette.

#### **Exporting data from the Uster HVI Spectrum program:**

- 1. Select Reports.
- 2. Select Export Data.
- 3. Select Identify named dist.
- 4. In the box type the drive letter to where the data will be exported. Example a: $\langle \rangle$
- 5. On the left select what to export: Accepted data, Rejected data, or Metric units. One or all can be selected.
- 6. Highlight the Identifiers to be exported if more than one is selected by holding the Ctrl key down and select all to export.
- 7. Click OK.
- 1. Please use .txt files for export.
- 2. By default the files can be found as follows:
- 3. Open the Windows Explorer. Go to C:\Program Files\PREMIER ART\data\<*folder of day*>
- 4. Choose the text file and copy it to a new folder (for backup purpose)
- 5. The text file can be edited to e.g. remove data not belonging to the Round Trial, but the structure as shown below must be kept for successful data upload.
- 6. In the CSITC online database system go to "Round Trials" -> "enter/upload results" -> 3) Results and browse for the .txt file to upload. Make sure to klick "Save" to keep the data for later use, before leaving the database. Make sure to klick "submit final results" to finally submit the data for evaluation.

Data could look e.g. like this with Sub-ID for automatic recognition by the csitc online database system:

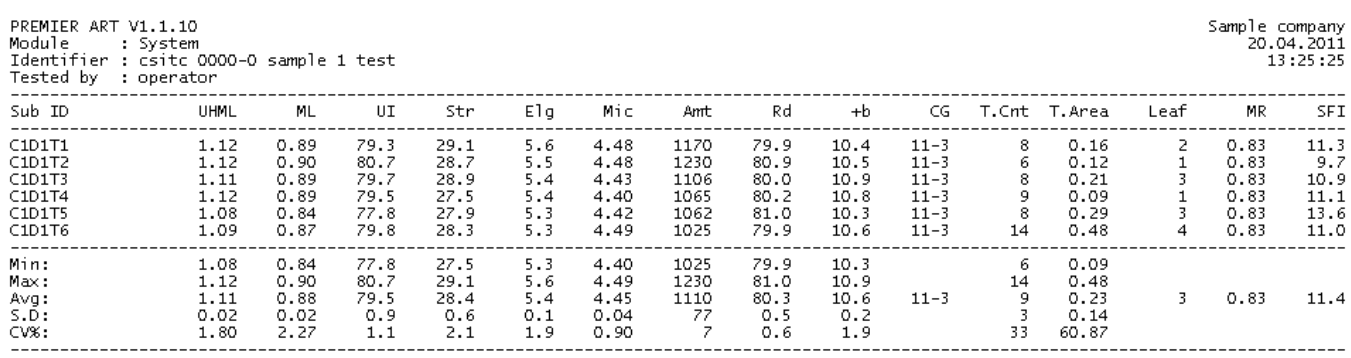

LS: Two Comb Average Reading<br>No. of Tests: 0006

## **Exporting data from the Premier ART2 program:**

- 1. Please follow the instructions on the next page for data file export in .hft format.
- 2. Choose the text file and copy it to a new folder (for backup purpose)
- 3. The .hft file can be edited with e.g. Microsoft notepad to e.g. remove data not belonging to the Round Trial, but the structure as shown below must be kept for successful data upload.
- 4. In the CSITC online database system go to "Round Trials" -> "enter/upload results" -> 3) Results and browse for the .hft file(s) to upload. Make sure to klick "Save" to keep the data for later use, before leaving the database. Make sure to klick "submit final results" to finally submit the data for evaluation.

Data could look e.g. like this with Sub-ID for automatic recognition by the csitc online database system:

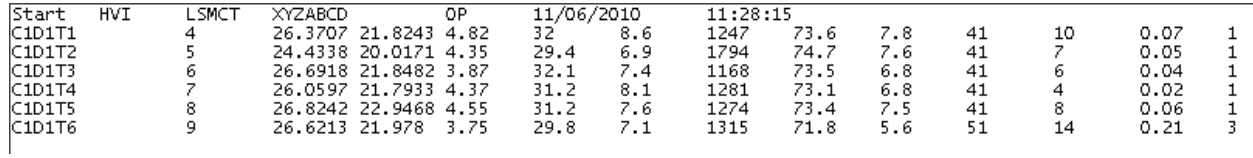

#### **Data export instruction Premier ART 2**

1) In the configure menu, open 'Balesmart Data Export' option.

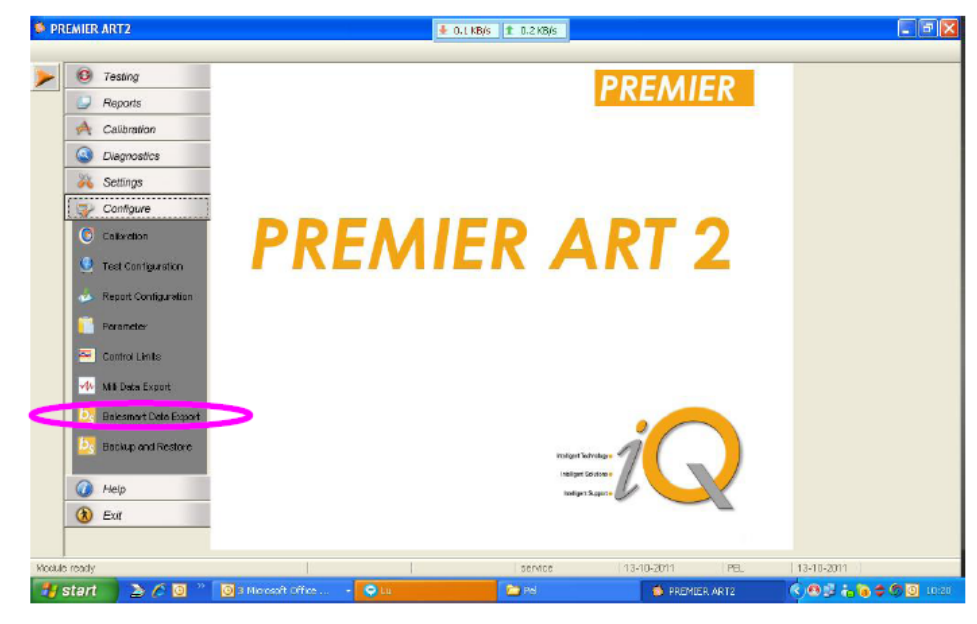

2) You can browse to select the folder to which the data has to be exported. At the end of every test the data will be automatically transferred to the specified folder.

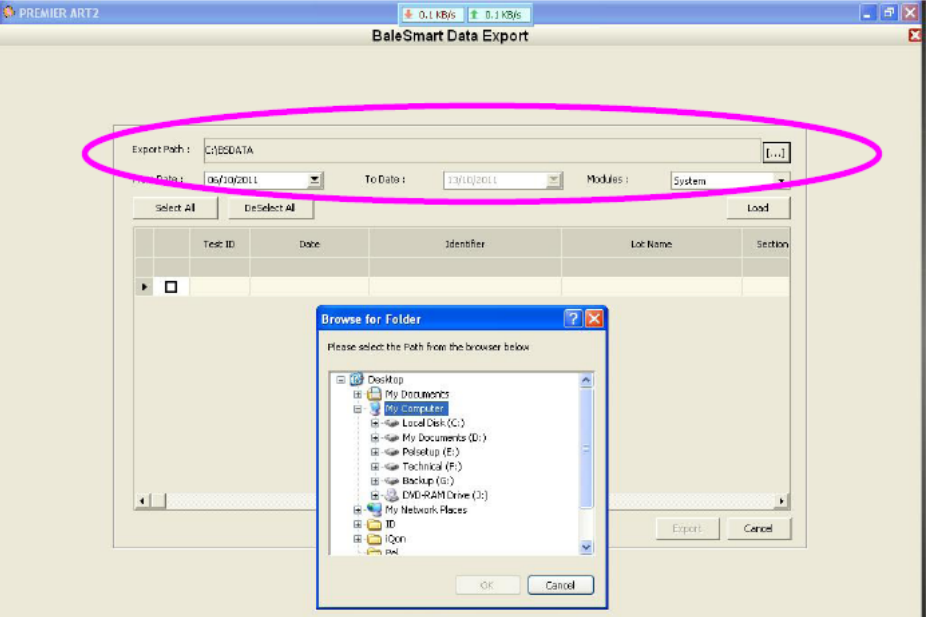